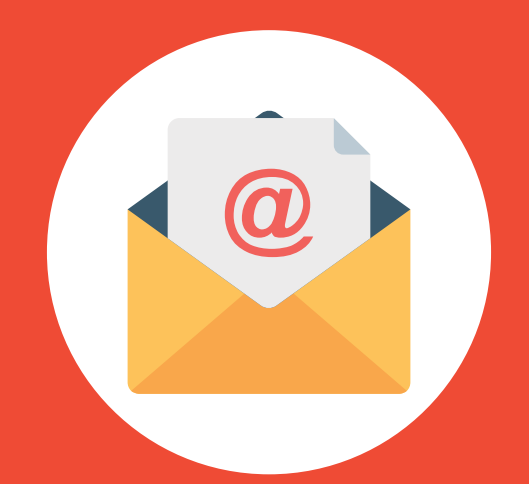

# **CORREO INSTITUCIONAL ESTUDIANTE**

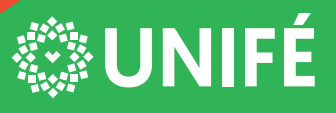

CENTRO DE INFORMÁTICA DE LA UNIFÉ

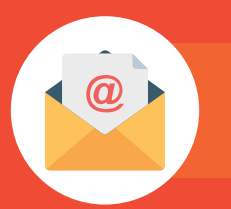

## PASO #1

Ingresar a la URL: www.unife.edu.pe

#### PASO #2

Clic en el botón Correo ESTUDIANTES

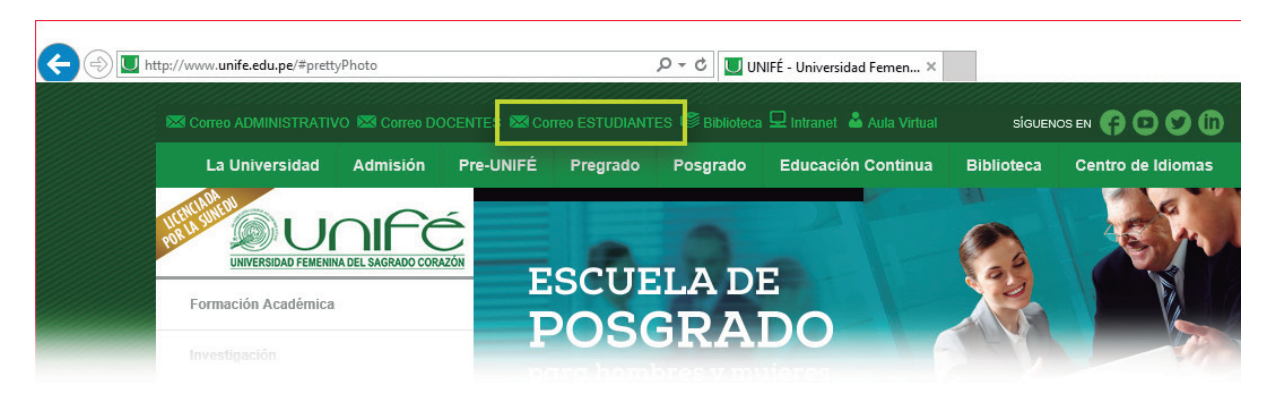

# PASO #3

Digitar el usuario y clave para iniciar sesión:

USUARIO: 1er nombre + punto + apellido paterno + 1era letra del apellido materno Ejemplo: carmen.mendozap@unife.pe

CLAVE: Estudiante\*321 (la primera es en mayúscula, esta clave es temporal).

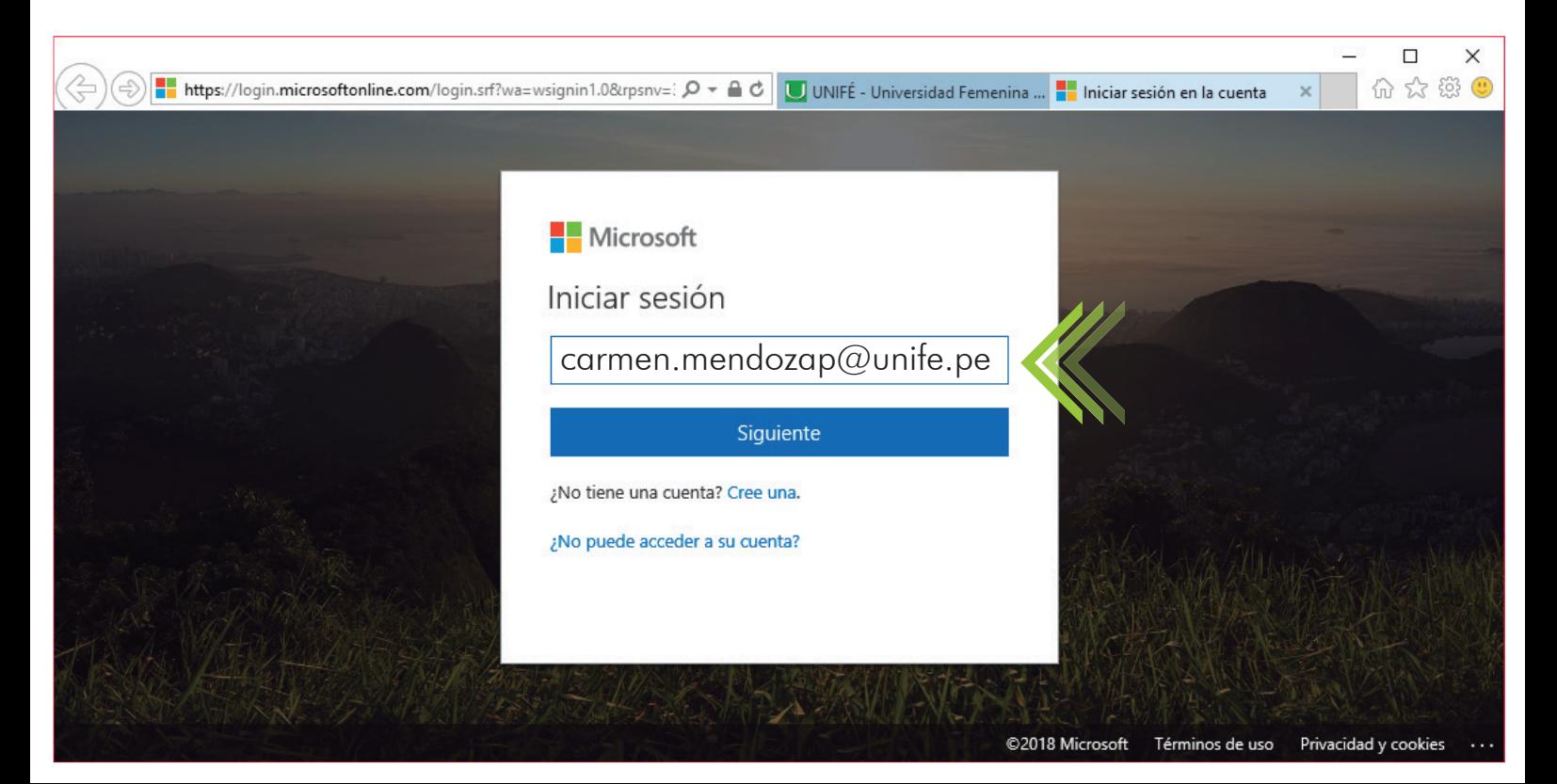

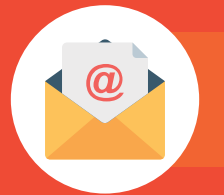

#### PASO #4

Escribir la clave temporal *Estudiante\*321*

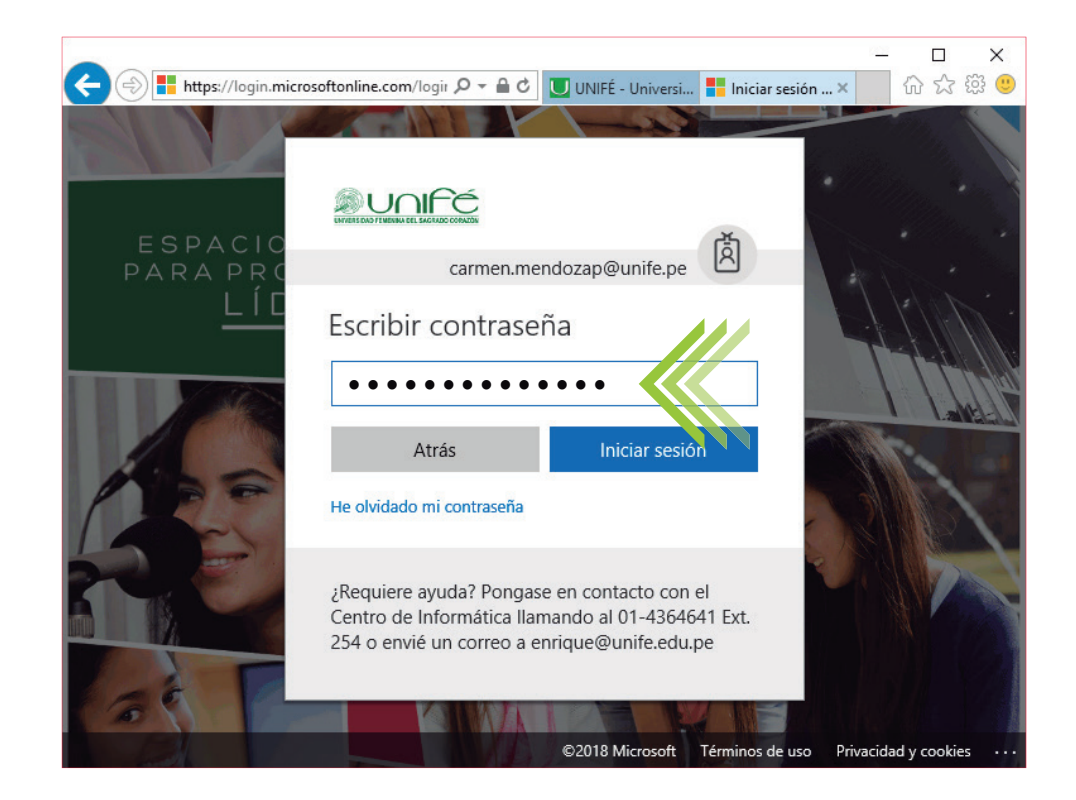

#### PASO #5

En la primera linea debe escribir la clave temporal *Estudiante\*321*

En la segunda linea usted ya puede crear una nueva clave, en la tercera linea repetir la nueva clave.

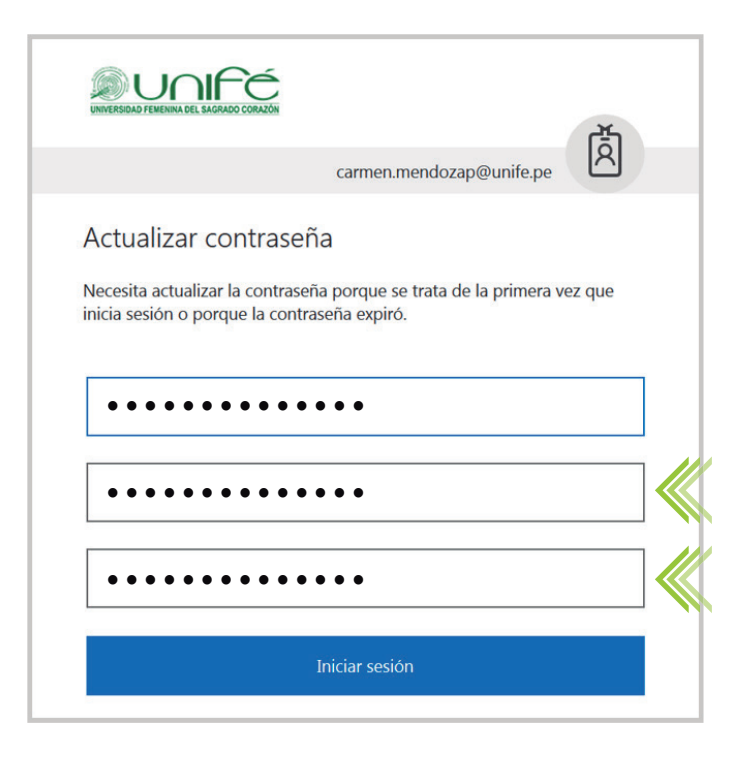

## PASO #6

La nueva clave debe tener:

- mayúsculas
- minúsculas
- símbolos
- números
- mínimo 8 y máximo 256 carácteres.

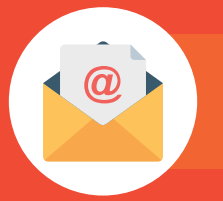

## PASO #7

En este paso es donde ya estas dentro de la plataforma de correo

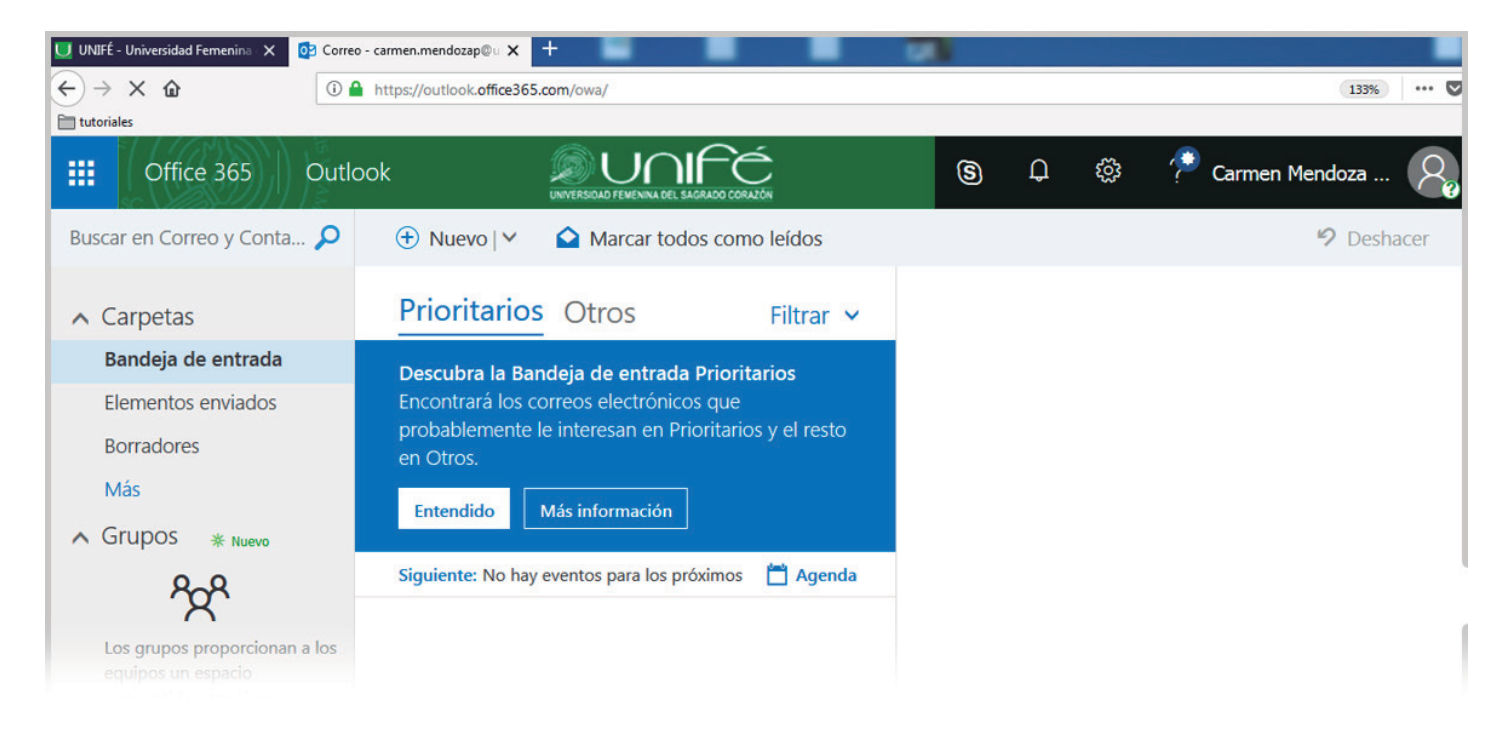